9/21/2014 How to Create a Simple App, "Croshare," using Ruby on Rails

Kristine Rooks

# **Table of Contents**

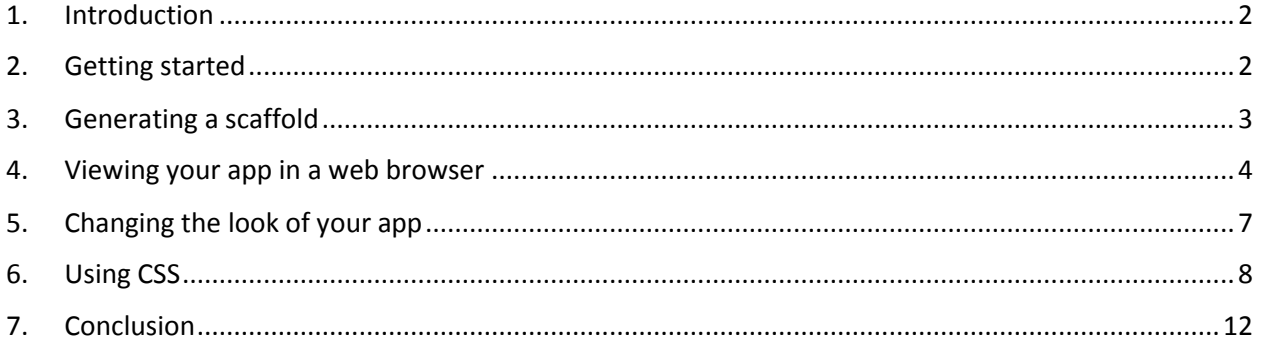

ſ

### <span id="page-2-0"></span>**1. Introduction**

This manual explains the steps to creating an app called "Croshare," a simple social media platform where you can share crochet and knitting patterns with your friends.

Before you can begin, you must have **Ruby on Rails** and a **Text Editor** installed on your computer. Visit<http://rubyonrails.org/download> for more information.

### <span id="page-2-1"></span>**2. Getting started**

To create a new Ruby on Rails application, you need to open the **Command Line Interface**. You can do this by going to your **Program Start Menu**, and typing "cmd."

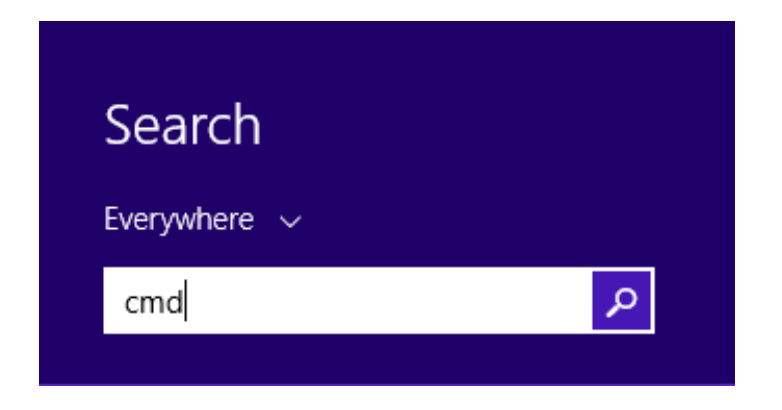

Once the **Command Line Interface** opens, you can type **Command Line Prompts** to interact with your computer.

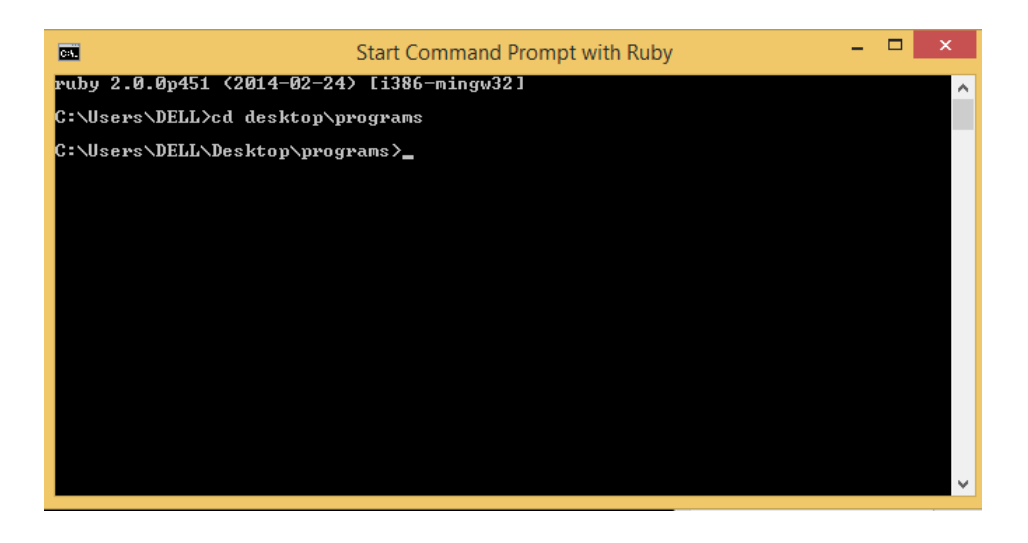

Type the command **rails new** and the name of the application you want to create. In this case, type **rails new croshare** and hit enter. Rails creates a list of new resources to use, including a new file directory. To navigate to the new directory, type **cd croshare** and hit enter. "**Cd**" stands for "**change directory**."

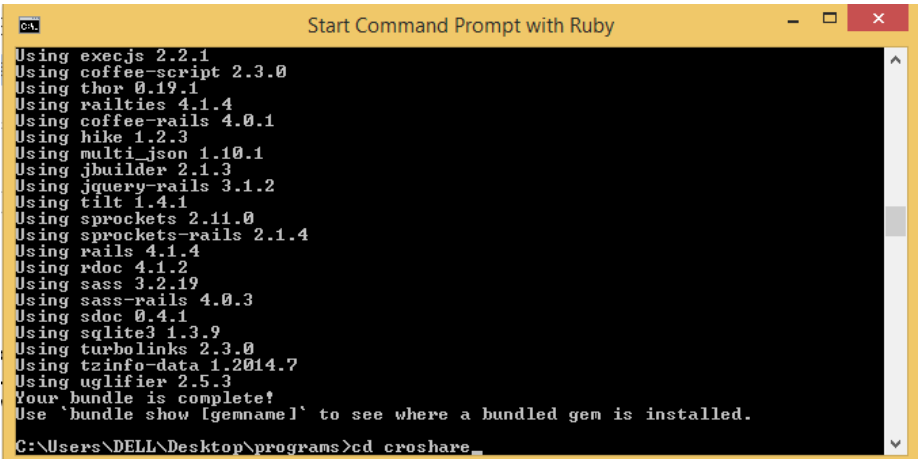

#### <span id="page-3-0"></span>**3. Generating a scaffold**

Type the command **rails generate scaffold status name:string content:text** and hit enter.

3

A **scaffold** is a full set of tools used to create behaviors in an app. "**Status**" is the name of your scaffold. It generates string field, or small text field, labeled "name". It also generates a larger text field labeled "content."

Type **rake db:migrate** and hit enter. This will create migrations, additional tools you need for the app.

After rails finishes generating the tools you need, type the command **rails server**. This starts the rails server, which lets you view your app in a web browser.

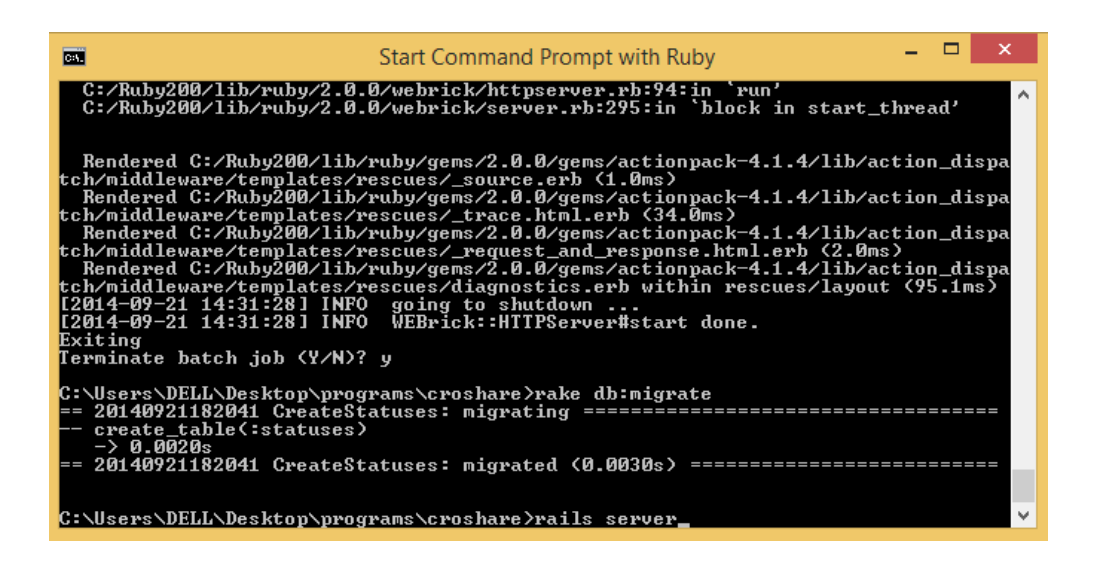

#### <span id="page-4-0"></span>**4. Viewing your app in a web browser**

Open a web browser and type **localhost:3000** in the address bar. This opens the rails server in your browser.

4

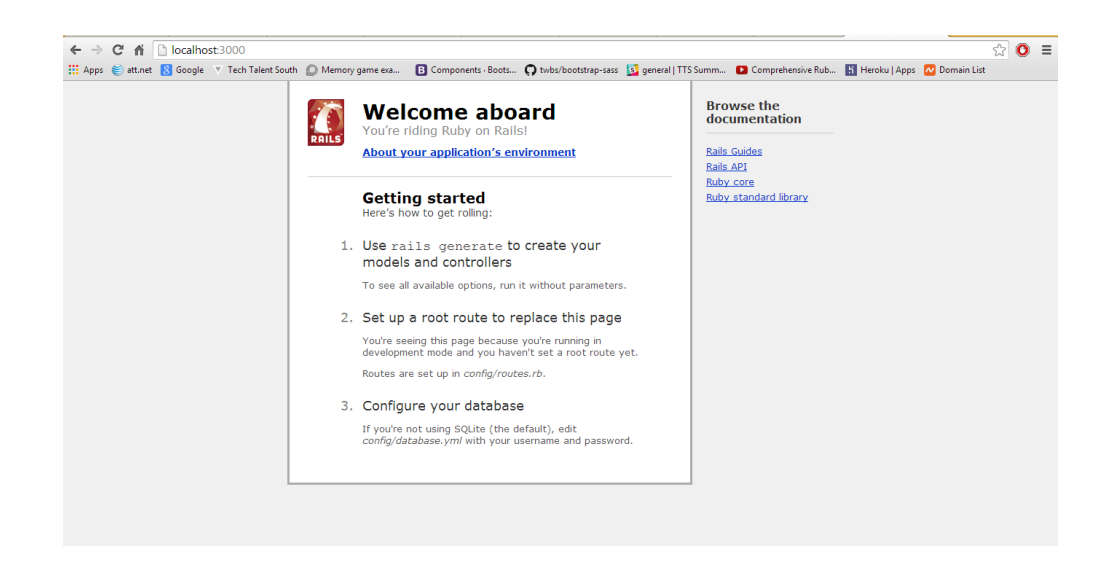

Since you named the scaffold "**status**," a site for models called "**statuses**" was created. Type **localhost:3000/statuses** to view this site.

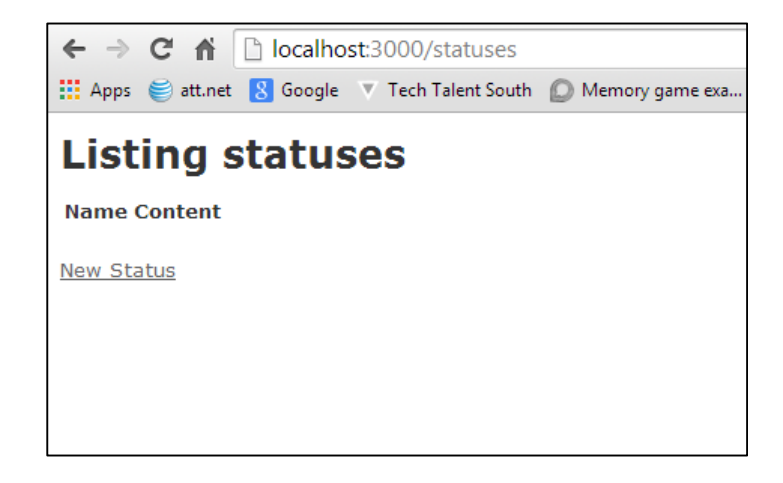

Click "**New Status**" to create a new status. Type your name, and the content you wish to share with your friends.

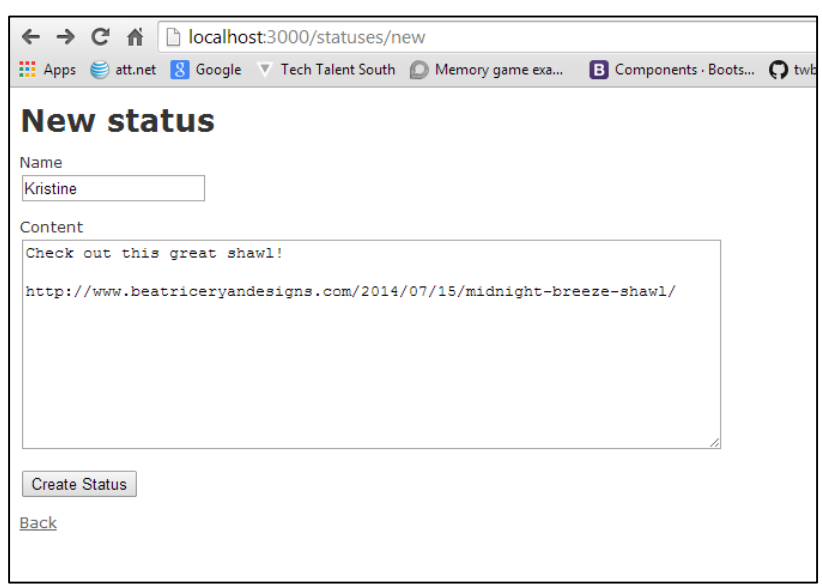

Click the "Create Status" button to view your status update. Then hit the "**Back**" button, and you can see that your list of statuses has been updated on the main site.

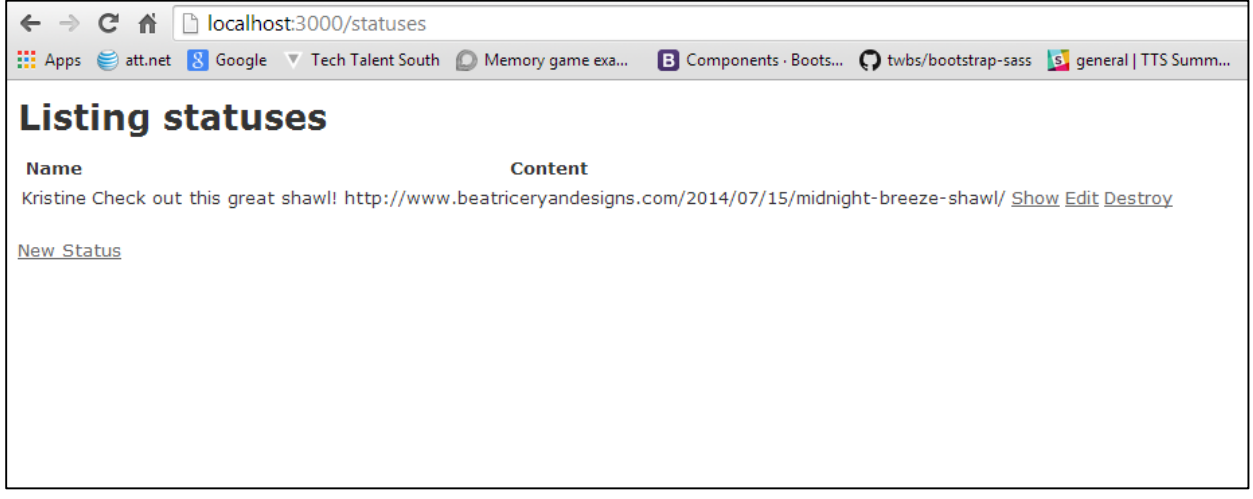

The app works successfully, but it's not very nice to look at. Next, use your text editor to improve the look of your app.

# <span id="page-7-0"></span>**5. Changing the look of your app**

Open your text editor. Click "**File**," "**Open Folder**," and select the "**croshare**" folder.

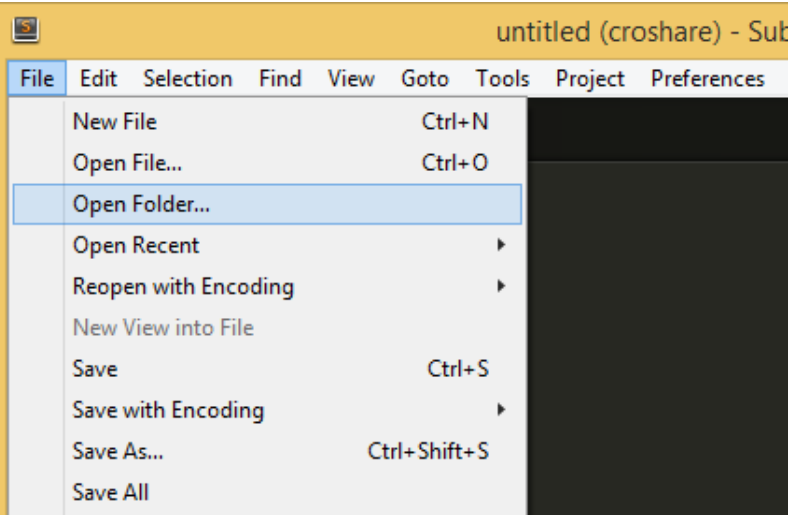

Open the file **croshare/app/assets/stylesheets/application.css**

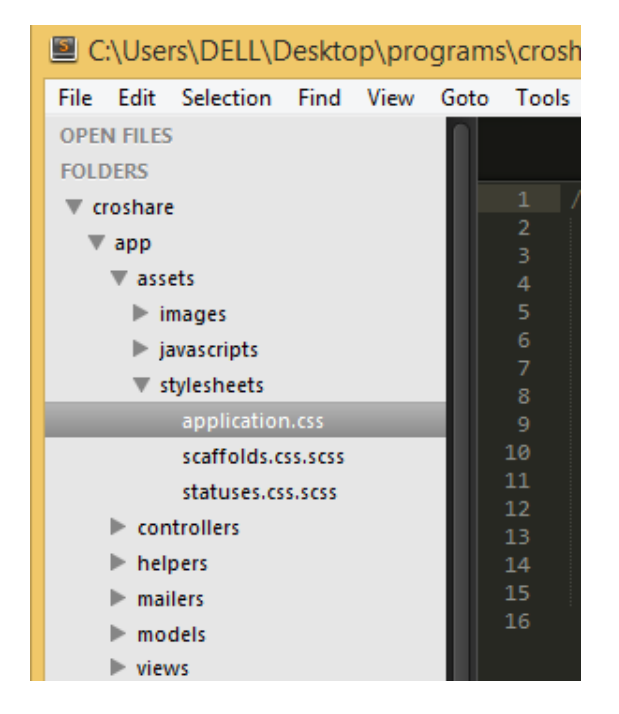

At this point, it's helpful to use a tool called Bootstrap. Go to [getbootstrap.com](http://www.getbootstrap.com/) to download it. Once you've downloaded Bootstrap, go back to your **application.css** file and type the following:

**@import "bootstrap-sprockets";**

**@import "bootstrap";**

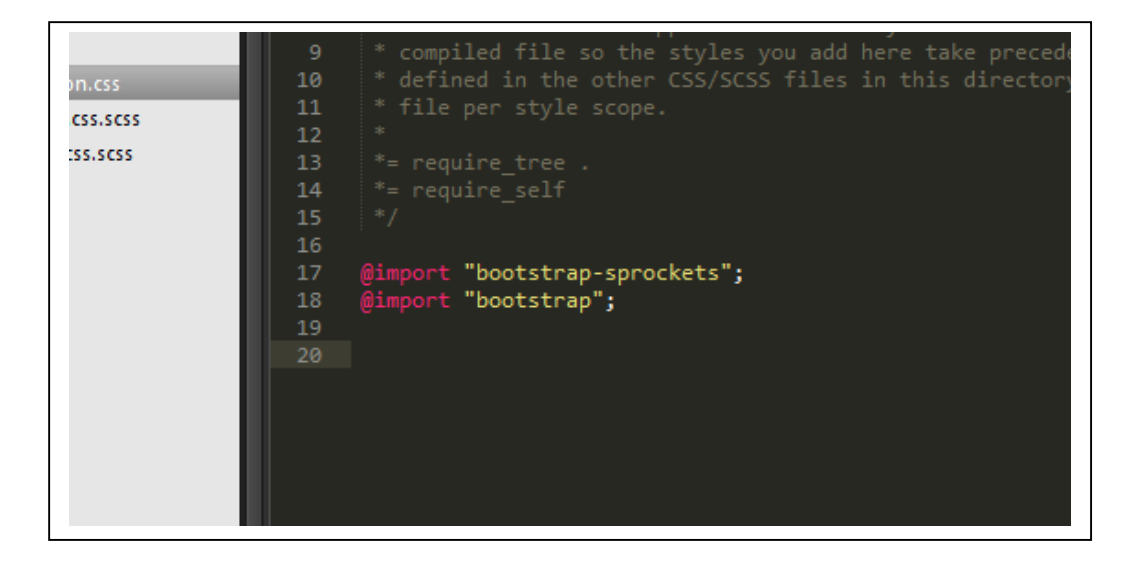

Go back to your **Command Line Interface** and hit **Ctrl+C** to end your rails server session.

Type **bundle install** and hit enter to install the new features into your app.

#### <span id="page-8-0"></span>**6. Using CSS**

You can view the documentation at [getbootstrap.com](http://www.getbootstrap.com/) to see libraries of code that can be used to change the look and behavior of your app.

Go to the file **croshare/views/layouts/application.html.erb**. You will see a piece of code that looks like this:

<%= yield %>

This is a piece of ruby code that represents the content you see on each page. To style the site, we can add the following code to it:

8

```
<div class="bg-primary">
       <span class="big-title">Croshare</span>
       <p><span class="description">Post great crochet and knitting patterns! Share 
       immediately with your friends!</span></p>
</div>
```
**<br /> <br /> <br />**

**<div class="container">**

<%= yield %>

**</div>**

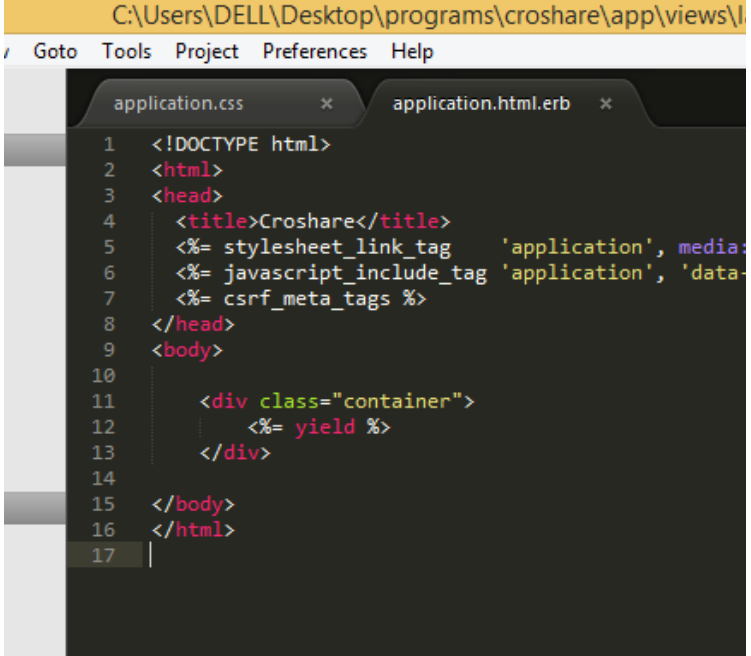

Go to the file **croshare/app/statuses/index.html.erb**. Delete all the code you see and replace it with the following code:

```
 <%= link_to "Post a New Pattern", new_status_path, class: "btn" %>
        <br />
       <br />
       <br />
       <% @statuses.each do |status| %>
            <div class="status">
               <strong><%= status.name %></strong>
               <p><%= status.content %></p>
               <div class="meta">
                  <%= link_to time_ago_in_words(status.created_at) + " ago", status %> |
                  <span class="admin">
                     <%= link_to "Edit", edit_status_path(status) %> |
                     <%= link_to "Delete", status, method: :delete, data: {confirm: "Are you sure you 
want to delete?"} %>
                  </span>
              </div>
          </div>
       <hr>
```
 **<% end %>**

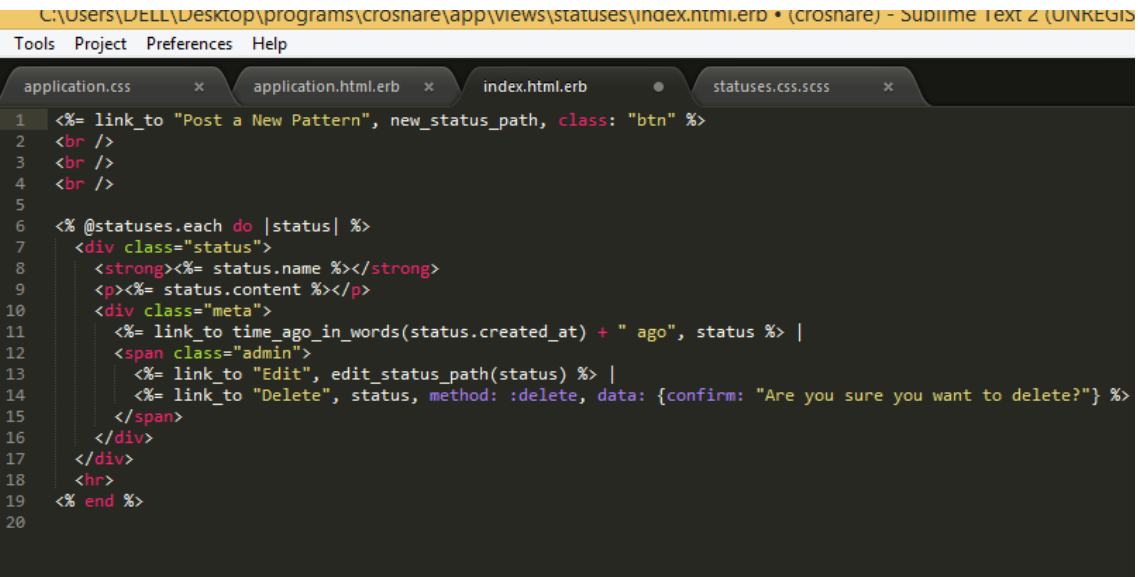

This code creates an output that shows how long ago the status was posted, and gives us more flexibility with how we style the page.

Go back to file **croshare/views/layouts/application.html.erb**. Add the following CSS code:

```
.bg-primary {
       height: 80px; 
       padding-top: 30px;
       background-color: #335CD6;
       }
.big-title {
       font-size: 60px; 
       font-family: "Arial Rounded MT Bold", "Helvetica Rounded", Arial, sans-serif;
       color: white;
       padding-left: 100px;
       }
.description {
       font-size: 20px; 
       font-family: "Arial Rounded MT Bold", "Helvetica Rounded", Arial, sans-serif;
       padding-left: 100px;
       color: white;
       }
.container {
       padding-left: 100px;
       }
.btn {
```
**font-family: "Arial Rounded MT Bold", "Helvetica Rounded", Arial, sans-serif; font-size: 20px;**

**}**

# <span id="page-12-0"></span>**7. Conclusion**

You now have a simple social media site where your friends can share content with each other. It should look something like this:

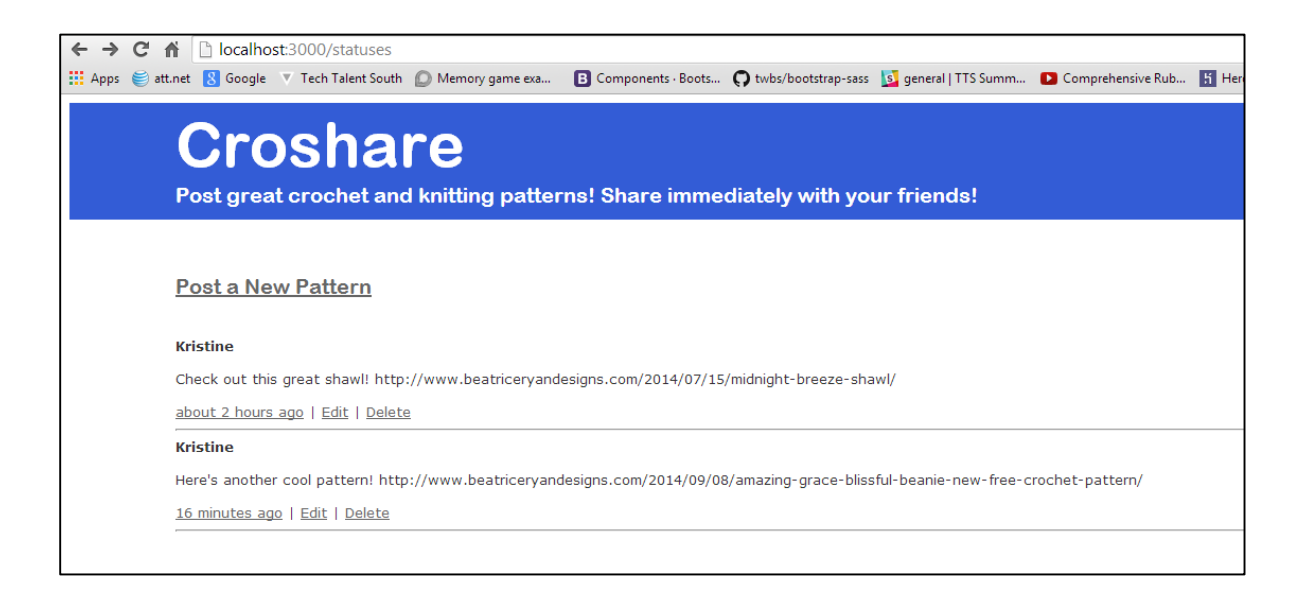